### Day 7

- (Concept Question)
- A good start for all programs
- Two kinds of programming errors
- Debugger tools
	- Breakpoints
	- Examining variables
	- Command window
	- Step
	- Add/Remove, Continue
	- Quit debugging
- (Demo)
- (Exercises)

ME123 Computer Programming

## A good start for all programs

Be sure that your program always starts with  $\text{clc}$  and  $\text{clear}$ variables

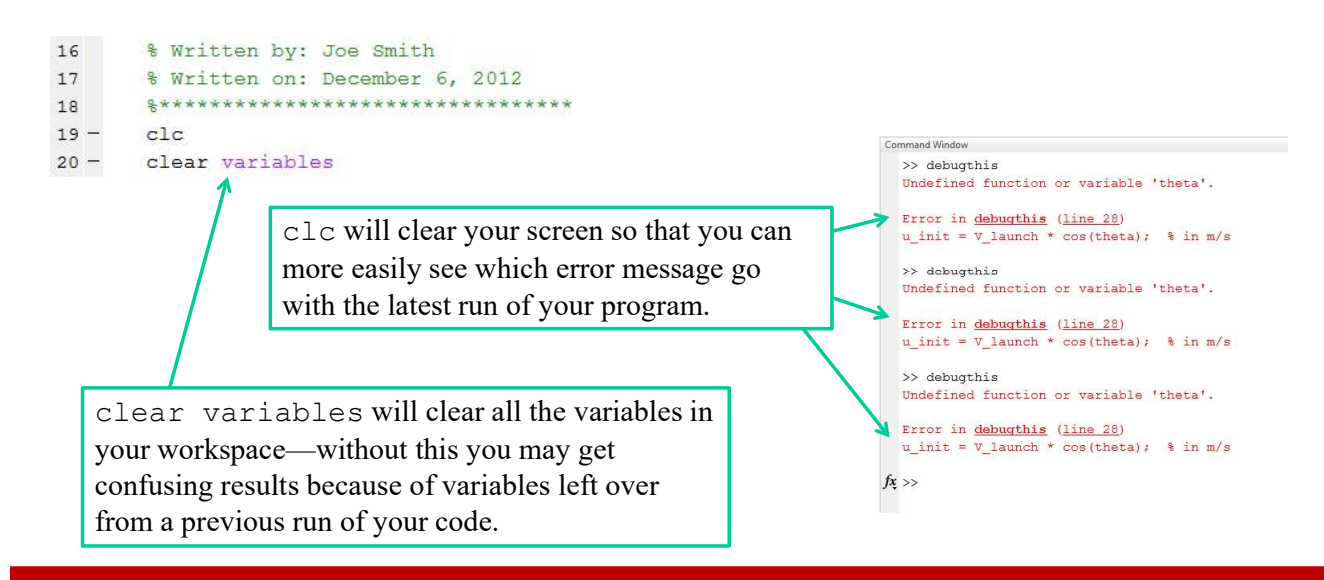

## Two kinds of programming errors

There are two kinds of programming errors:

- Syntax errors
- Logical errors

Syntax errors are the ones that make RED in the command window

– You must fix all of the syntax errors exactly the way we have done so far

ME123 Computer Programming

### Two kinds of programming errors

Typical Logical errors

- Formulas typed incorrectly
- For loops with bad limits or increments
- Counters that don't increment correctly

Matlab does not find logical errors– it doesn't know what logic you want

# Two kinds of programming errors

Matlab has a "Debugger" to help you find logical errors in your code.

- You must fix all syntax errors before you can get to the Debugger.
- No magic: the Debugger simply lets you go one step at a time through your code.
- Then you must figure out which formulas are wrong.

ME123 Computer Programming

#### Debugger tools: Breakpoints

Start the Debugger by setting a breakpoint on an executable statement near the start of your script.

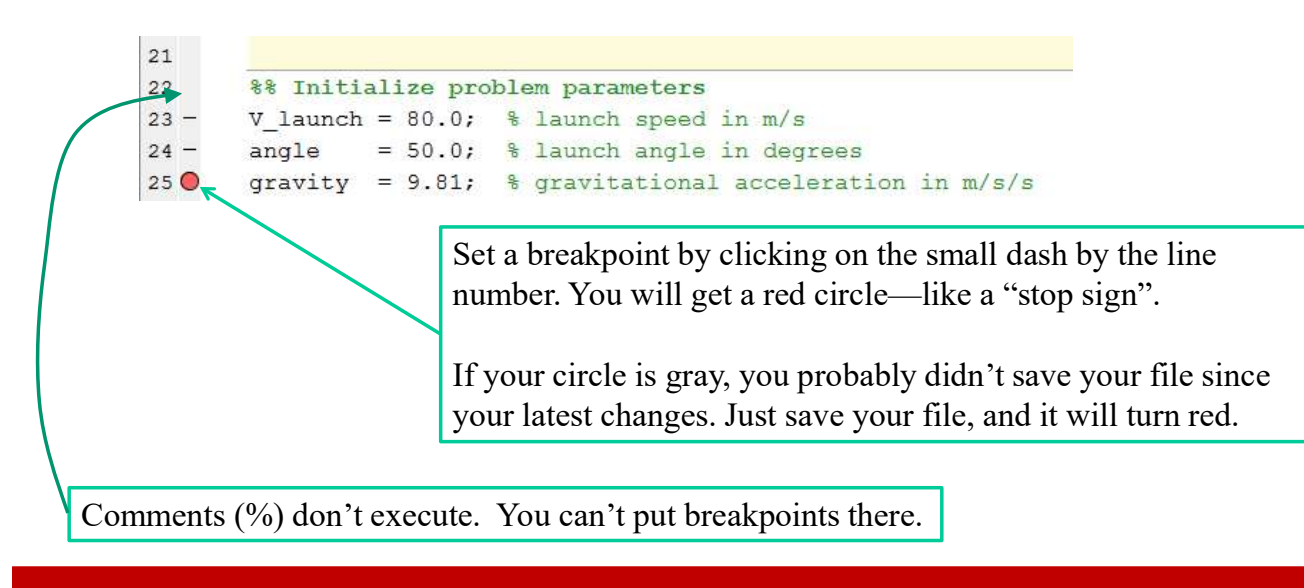

### Debugger tools: Breakpoints

When you click Run  $\triangleright$  now, you will see a green arrow by your breakpoint—MATLAB has paused execution of your program at your breakpoint. It is now in "debug mode."

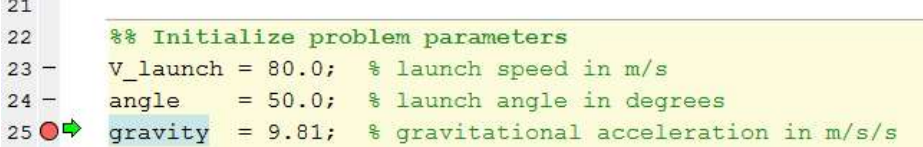

**PROGRAM** 

ME123 Computer Programming

## Debugger tools: Examining variables

Pausing execution lets you examine all variables that are defined so far. Two ways:

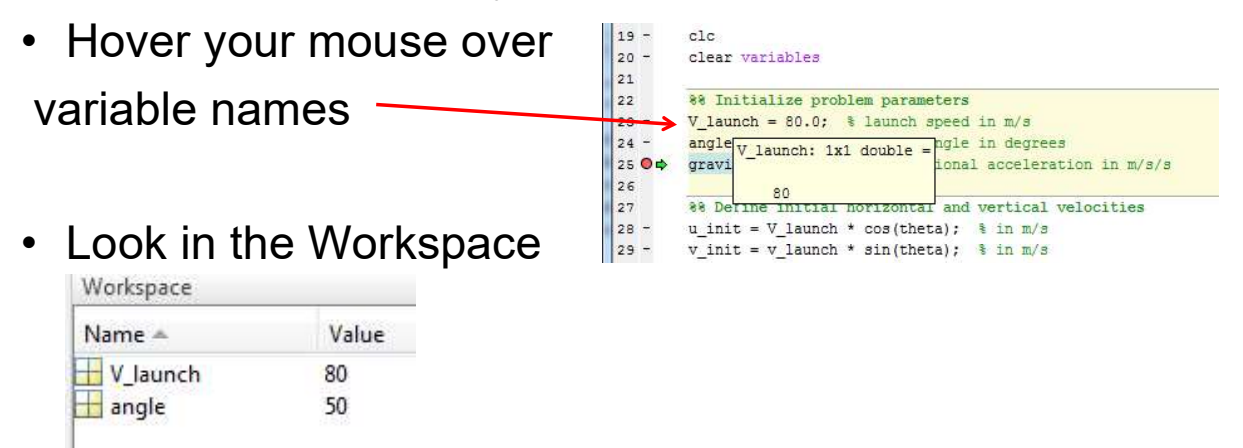

NOTE: You will only see values for variables that have been assigned in program lines before your breakpoint.

ME123 Computer Programming

#### Debugger tools: Command window

When your program has paused, you can also test variable values and run commands from the command window this debug mode has a special prompt that looks like this:

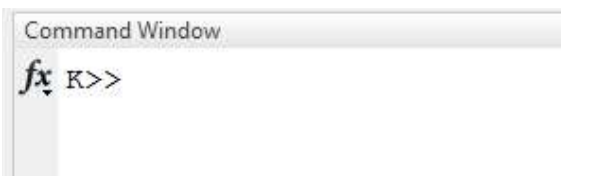

ME123 Computer Programming

#### Debugger tools: Step

"Step" lets you execute one line of your program at a time.

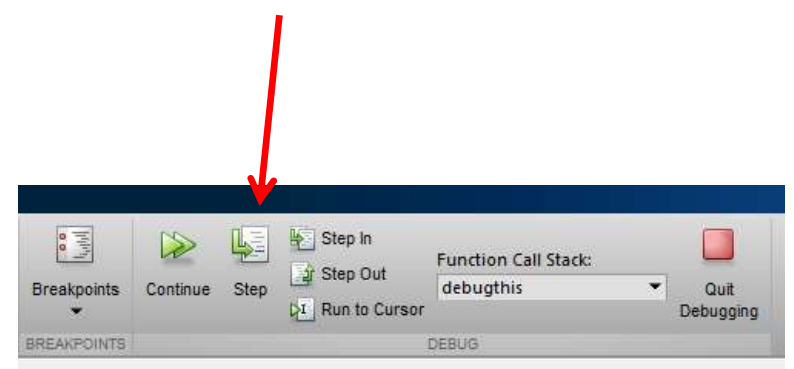

When you "step" like this, MATLAB will execute one line and pause again.

ME123 Computer Programming

#### Debugger tools: Add/Remove, Continue

Other tools allow you to add/remove breakpoints or continue running your program.

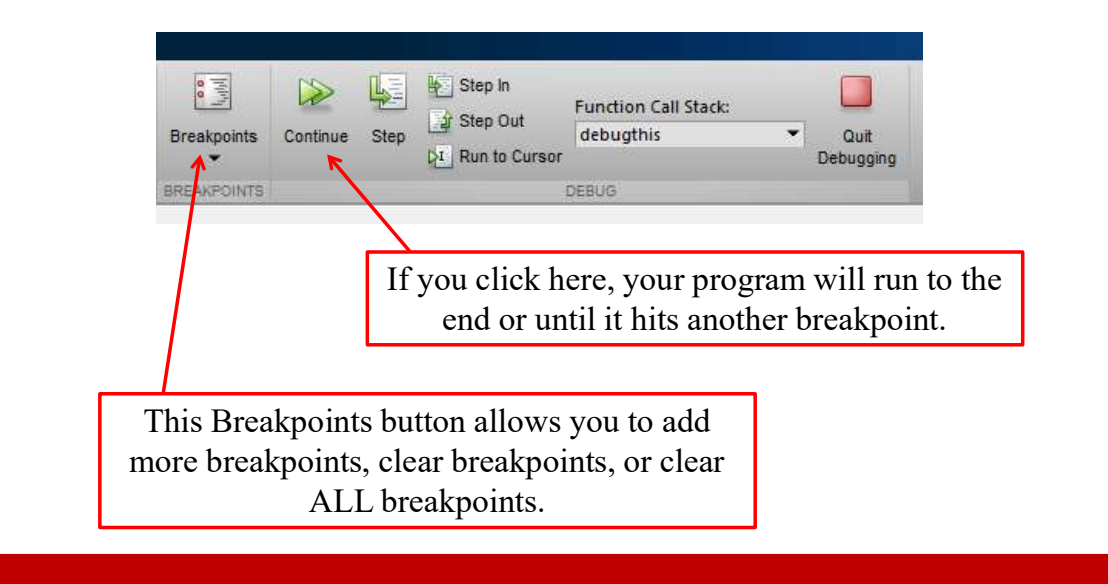

ME123 Computer Programming

# Debugger tools: Quit debugging

If you've made changes to your code while debugging, it is best to quit the debugging mode and click Run to start your program over from the beginning.

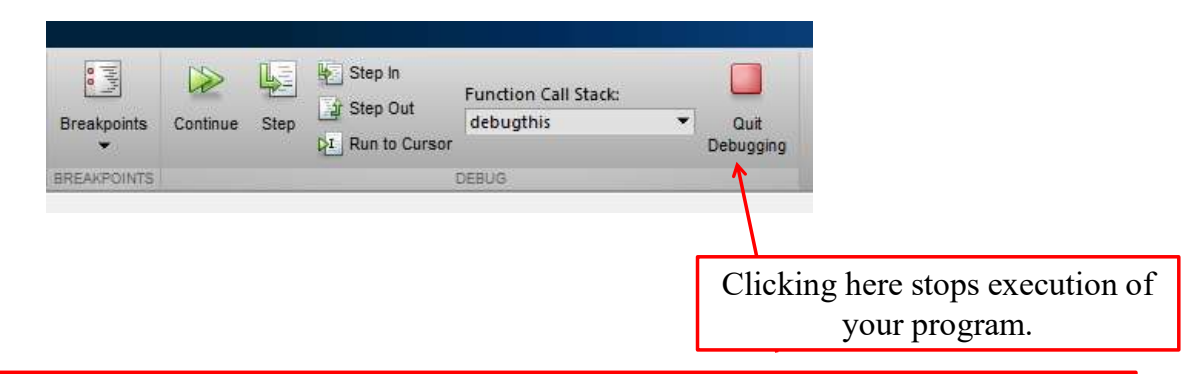

When you're done debugging, you should use the 'Clear All' under the 'Breakpoints' menu to get rid of all the stop signs. Otherwise your program will continue to go into debug mode.

ME123 Computer Programming